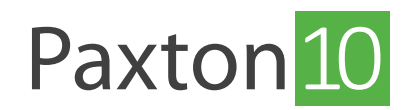

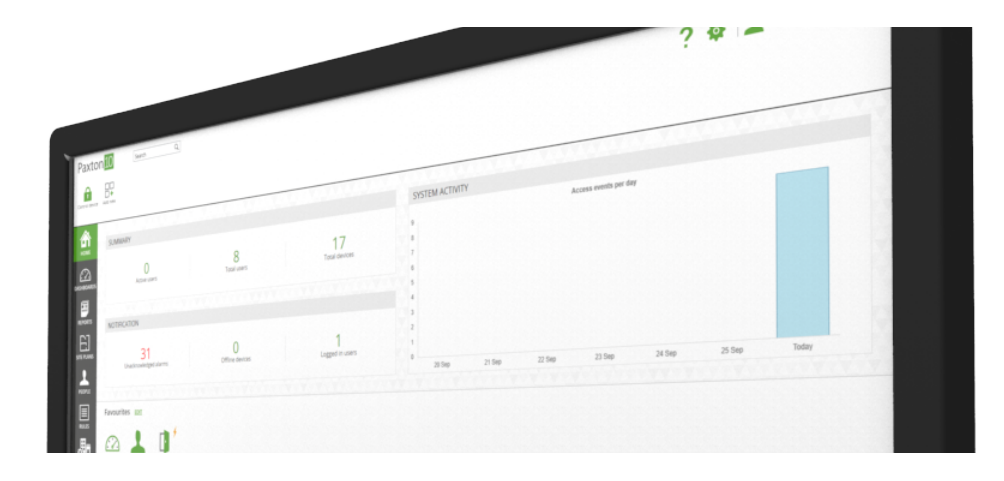

# Pour créer et utiliser des profils horaires

## Présentation

Les profils horaires s'utilisent pour faire en sorte que le système se comporte différemment à différents moments. Les profils horaires permettent de modifier les autorisations des personnes à différents moments du jour ou des jours de la semaine, ainsi que de maintenir les portes ouvertes ou d'effectuer des fonctions personnalisées à certains moments.

Un exemple serait d'avoir un profil horaire des heures de travail ; inclure ceci dans une autorisation signifierait qu'une personne n'aurait l'autorisation que pendant les heures de travail.

Les profils horaires sont disponibles dans la section « Règles » du logiciel.

# Profils horaires par défaut

Il y a deux profils horaires par défaut :

- Heures ouvrées Du lundi au vendredi, de 09 h à 17 h (modifiable).
- Permanent Du lundi au dimanche, de 00 h à 24 h. (non modifiable)

### Pour créer un profil horaire

- 1. Dans le ruban, sélectionnez « Ajouter nouveau »
- 2. Sélectionner « Profil horaire »

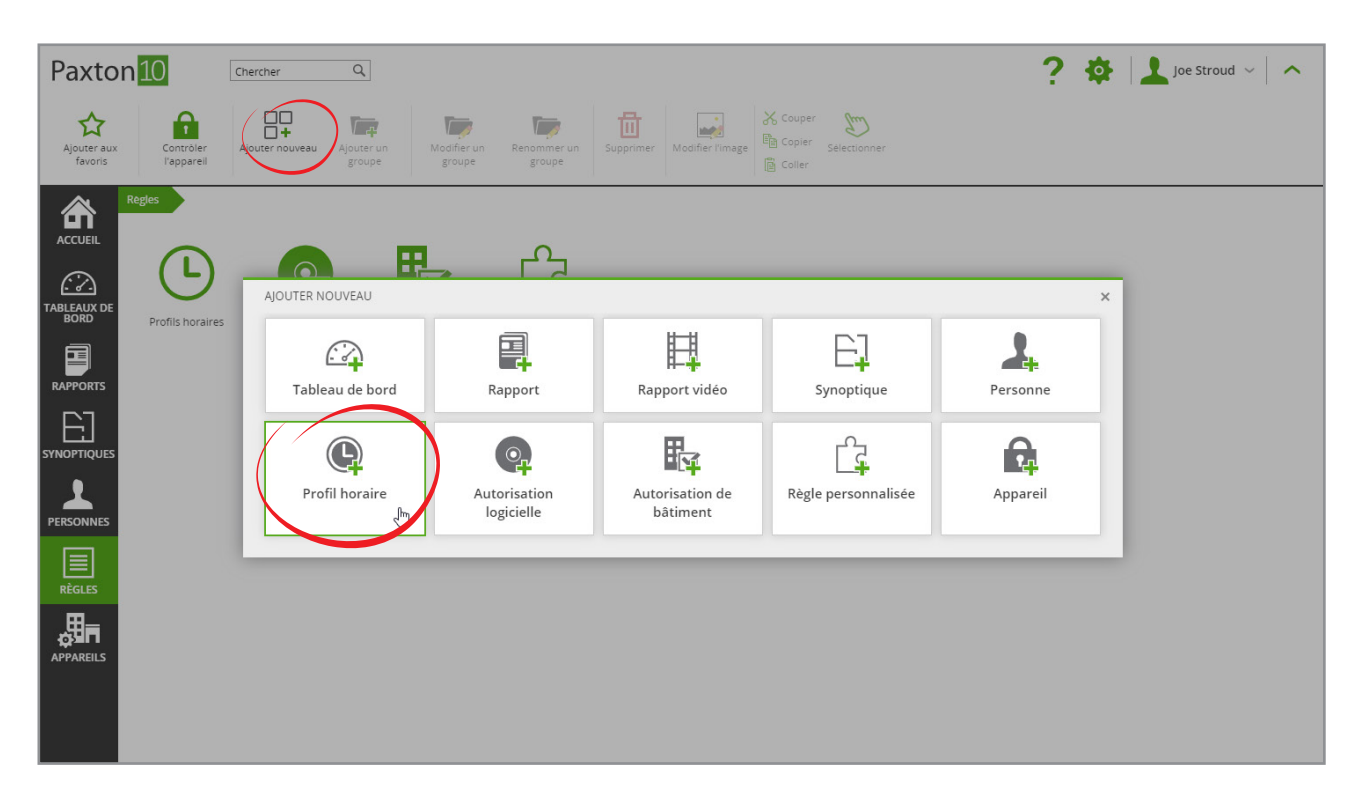

#### 3. Donnez un nom au profil horaire

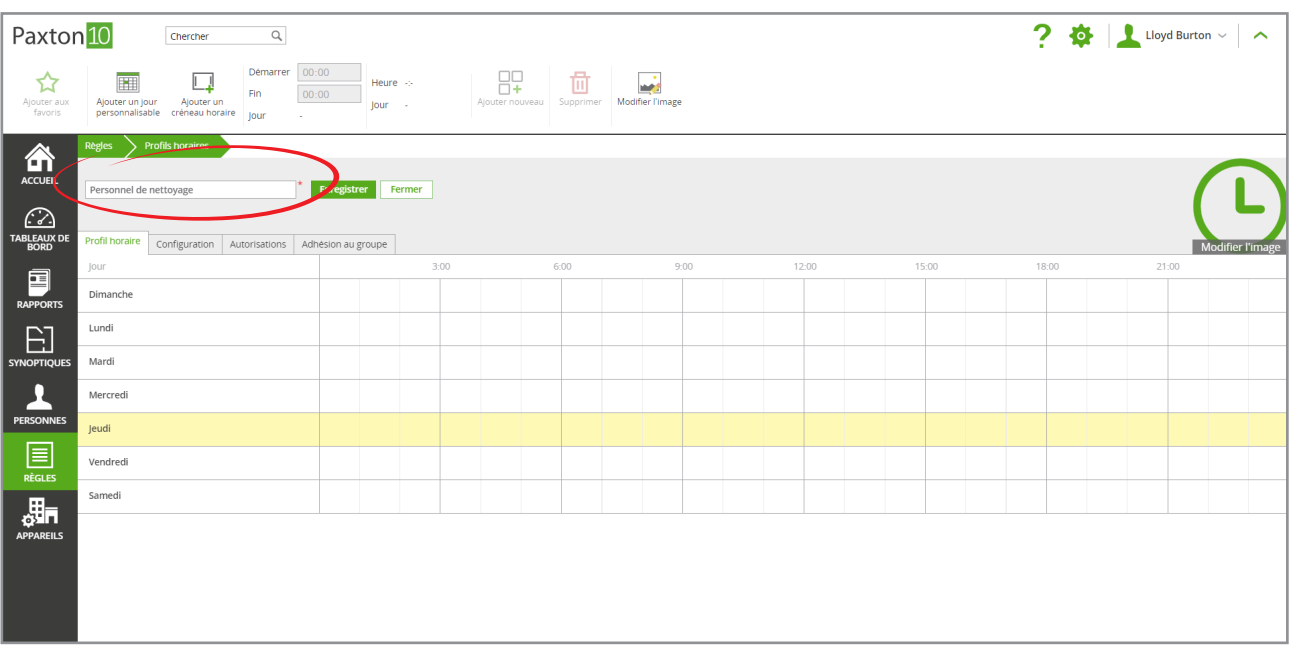

4. Pour créer une période, cliquez sur un point de la chronologie pour marquer l'heure de début, puis faites glisser la souris jusqu'au point de fin et cliquez une fois de plus pour marquer l'heure de fin

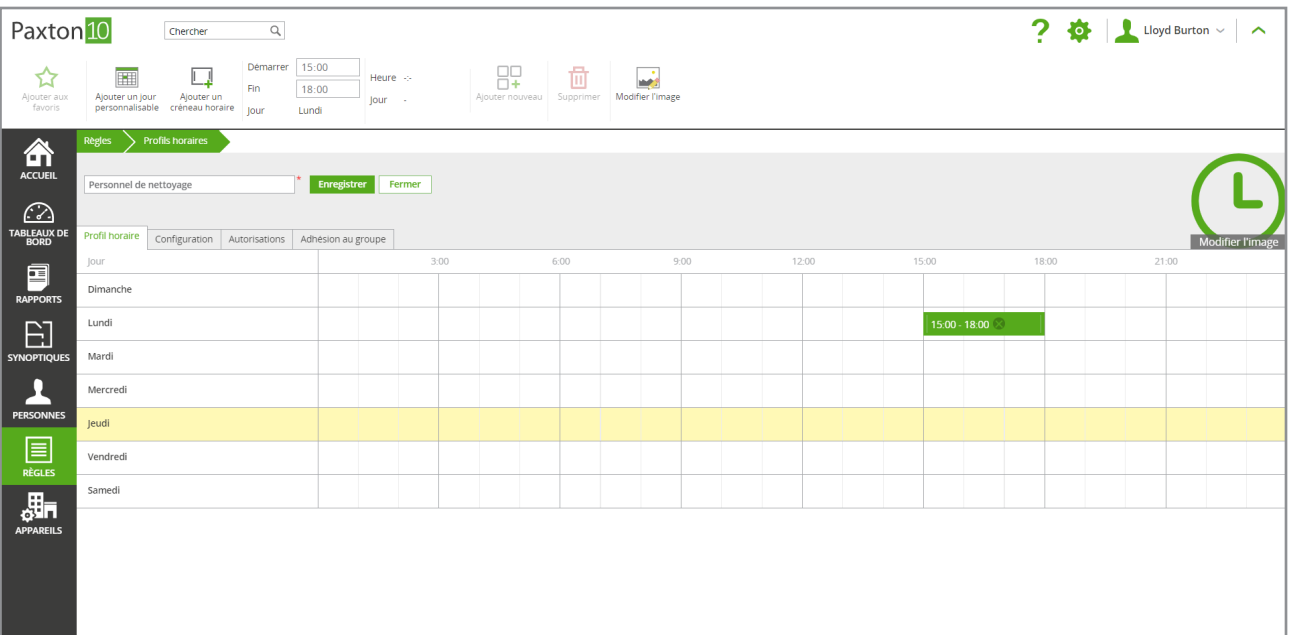

- 5. Le périodes peuvent être modifiées en faisant glisser l'une ou l'autre des extrémités pour modifier l'heure de début ou de fin. Pour supprimer, placez la souris sur la période de temps, puis cliquez sur l'icône x.
- 6. Répétez les étapes 4 et 5 jusqu'à ce que toutes les périodes requises aient été créées
- 7. Sélectionnez « Enregistrer » le profil horaire a maintenant été créé

### Jours personnalisables

#### Que sont les jours personnalisés ?

Un jour personnalisé est une date à laquelle différentes règles sont requises. Un type peut être attribué aux jours personnalisé, tel que « jour férié », de sorte que tous les jours personnalisés de ce type partagent le même calendrier. Sur un jour personnalisé, au lieu de suivre le calendrier pour ce jour de la semaine, la période du type de jour personnalisé sera utilisée.

Exemple : Un jour personnalisé est créé pour le 31 décembre et le type « Réveillon du Nouvel An » lui est attribué.

Le réveillon du Nouvel An est ajouté aux « Heures de travail », de sorte que chaque année tout le monde termine tôt le 31 décembre, quel que soit le jour de la semaine.

#### Ajout d'un jour personnalisé

1. Sur un profil horaire, sélectionnez « Ajouter un jour personnalisé » dans le menu Remarque : Les autorisations logicielles complètes pour les options sont nécessaires

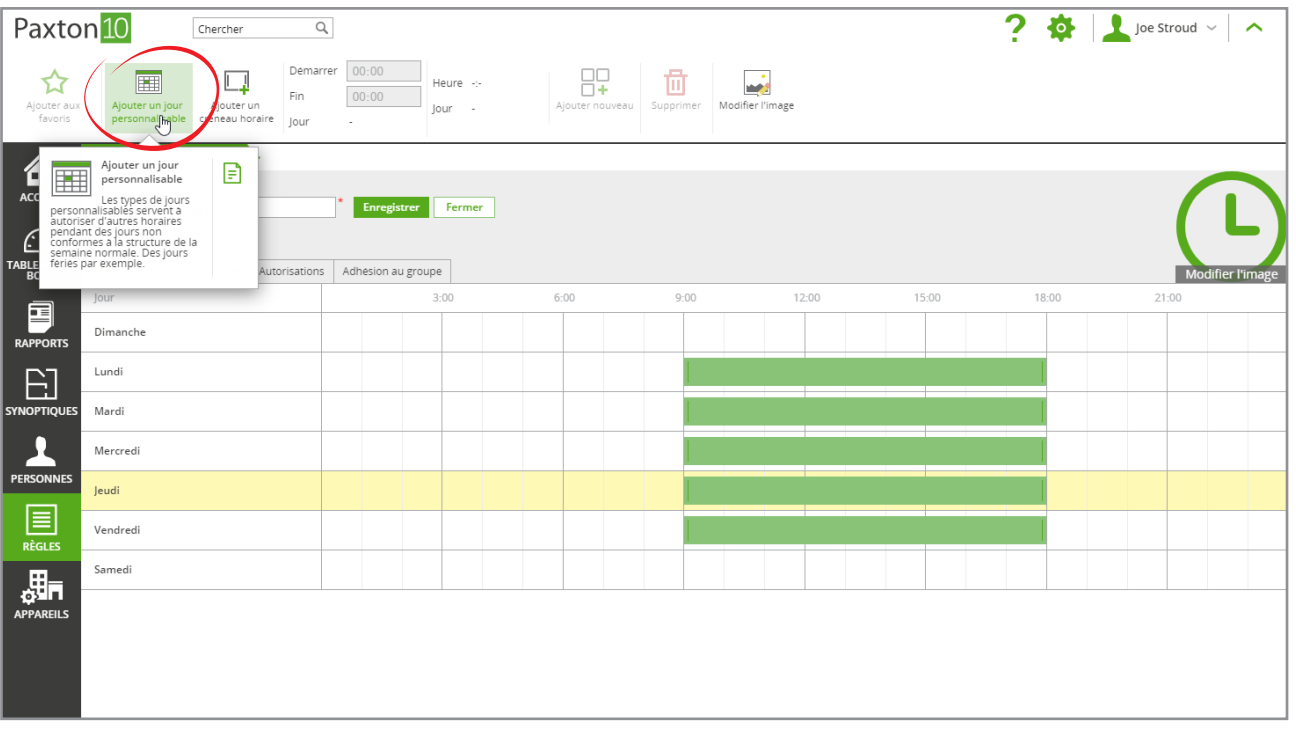

2. Le type « Jour férié » existe par défaut. Pour ajouter d'autres types, cliquez sur l'icône en forme de crayon dans l'en-tête de colonne « Type », saisissez un nom pour le nouveau type, puis sélectionnez « Ajouter »

Cliquez sur « OK » pour revenir à vos jours personnalisés

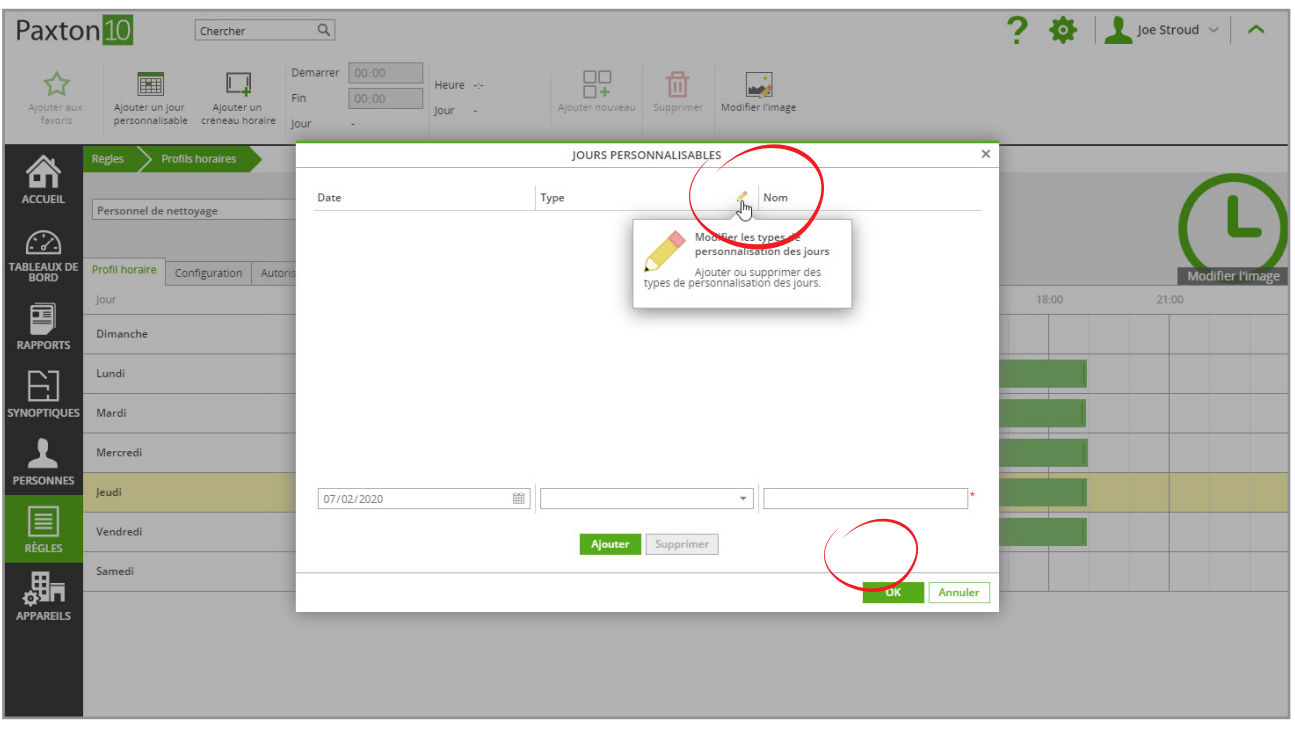

- 3. Sélectionnez la date du jour personnalisé, le type de jour personnalisé et donnez-lui un nom. Cliquez ensuite sur « Ajouter »
- 4. Le jour personnalisé est maintenant créé. Cliquez sur « OK » pour revenir au profil horaire

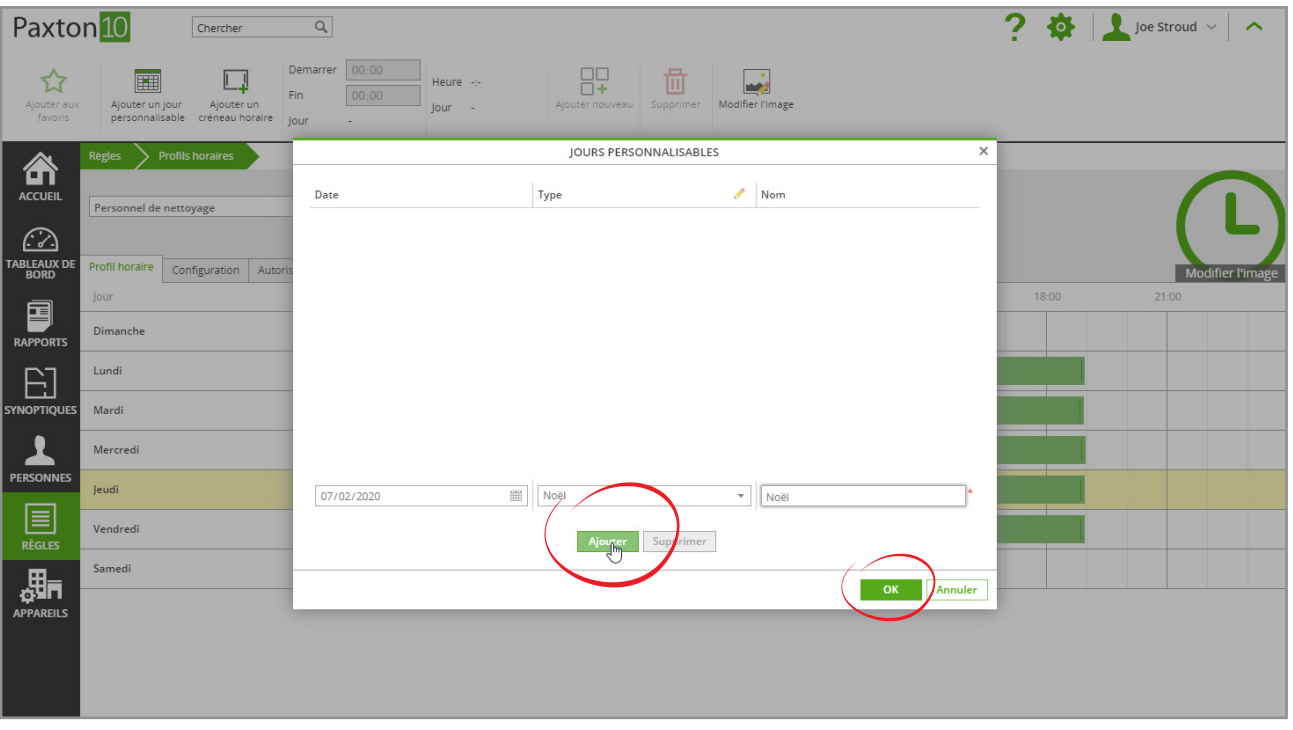

5. Allez dans l'onglet « Configuration », puis sélectionnez « jours personnalisés ». Dans la liste des types de jour personnalisés, sélectionnez ceux à inclure dans le profil horaire

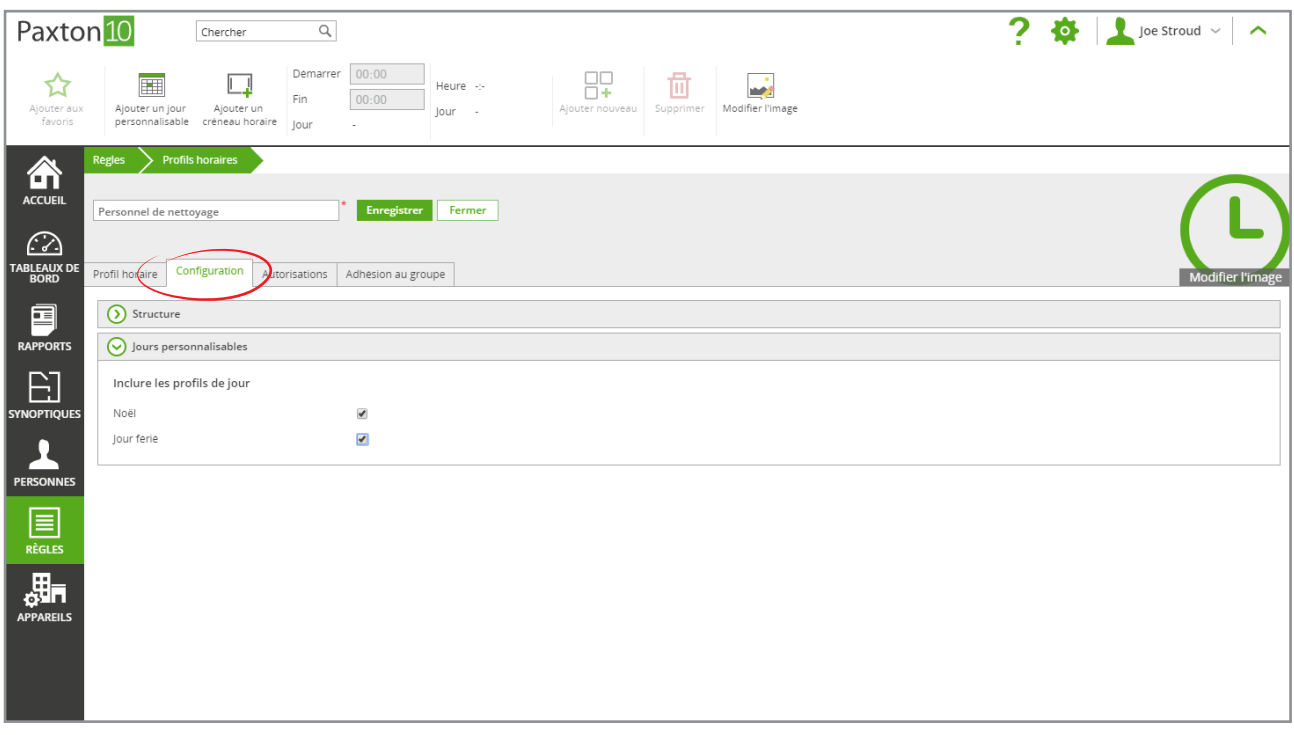

6. Retournez à l'onglet « Profil horaire ». Les jours personnalisés apparaîtront désormais ; des périodes peuvent désormais être ajoutées à ces jours

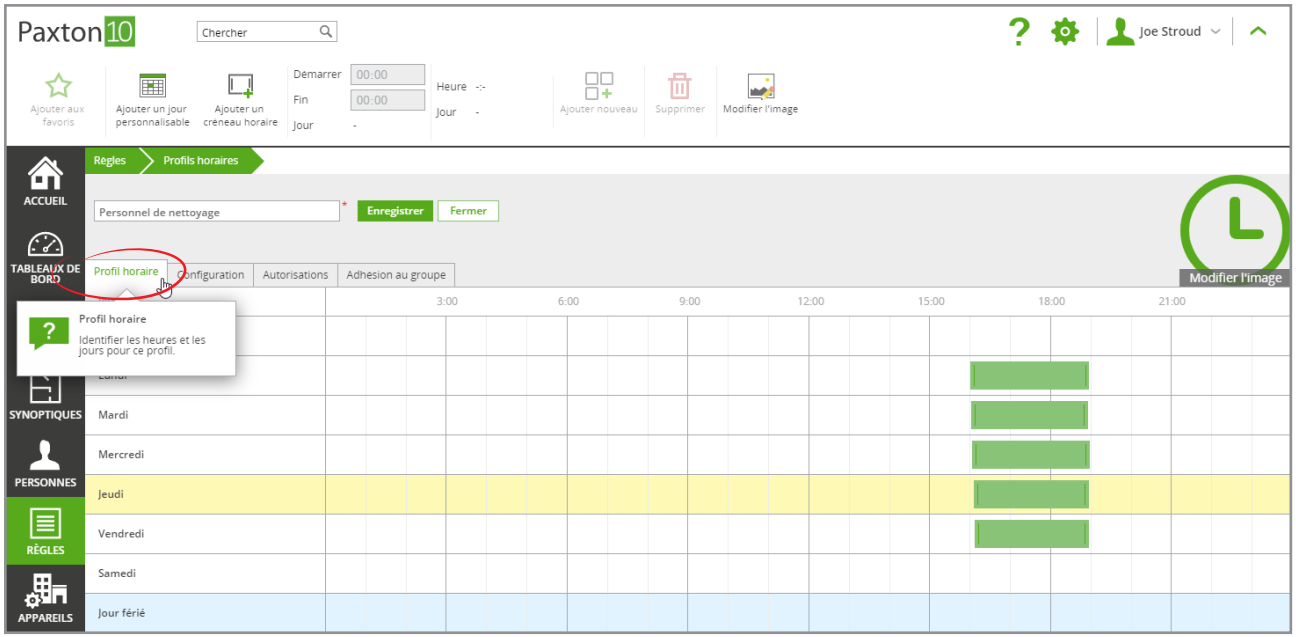